УДК 37.022 DOI: 10.52772/25420291\_2022\_3\_32

#### **Вера Евгеньевна Евдокимова, Оксана Александровна Кириллова, Екатерина Александровна Жданова** г. Шадринск

#### **Online Test Pad как одно из современных средств оценивания результатов обучения**

В данной статье рассматривается одна из многих платформ сети Интернет для создания тестов, а также других цифровых образовательных ресурсов – Online Test Pad, который относится к бесплатным универсальным конструкторам, обладающим широким функционалом. Описывается поэтапное создание теста и его преимущества. Цифровые образовательные ресурсы, созданные с помощью сервиса Online Test Pad, помогаю педагогу не только провести проверку уровня усвоения учебного материала у обучающихся, но и дать им возможность лучше подготовиться к той или иной теме. Сервис позволяет создавать онлайн тесты любой сложности, а также содержит базу уже готовых онлайн тестов. В отличие от большинства сервисов для создания тестов, конструктор Online Test Pad предусматривает варианты 14 типов вопросов. В статье наглядно, в виде изображений, представлены все разделы, о которых идет речь.

**Ключевые слова:** бесплатная платформа, образовательный тест, Online Test Pad, универсальный конструктор, цифровые образовательные ресурсы.

### **Vera Evgenievna Evdokimova, Oksana Alexandrovna Kirillova, Ekaterina Aleksandrovna Zhdanova** Shadrinsk

#### **Online Test Pad as one of the modern means of evaluating learning results**

This article discusses one of the many Internet platforms for creating tests, as well as other digital educational resources – Online Test Pad which refers to free universal constructors with a wide range of functionality. The step-by-step creation of the test and its advantages are described. Digital educational resources created with the help of the Online Test Pad service help the teacher not only to check the level of assimilation of educational material among students but also to give them the opportunity to better prepare for a particular topic. The service allows you to create online tests of any complexity and also contains a database of ready-made online tests. Unlike most test creation services, the Online Test Pad constructor provides options for 14 types of questions. The article presents all the sections in the form of images.

**Keywords:** free platform, educational test, Online Test Pad, universal constructor, digital educational resources.

Информационные технологии предоставляют сегодня широкий спектр методов и приемов организации проверки знаний на базе компьютера. Онлайн-тестирование может быть организовано очень оперативно, именно тогда, когда оно наиболее актуально и востребовано [1; 5].

Одной из большинства бесплатных платформ, с разнообразным функционалом для создания тестов является Online Test Pad (Рис. 1). Он относится к универсальным конструкторам, с помощью которого педагог может создавать цифровые образовательные ресурсы, направленные на проверку и контроль знаний изучаемого материала:

- − тестов;
- − кроссвордов;
- − сканвордов;
- − опросов;
- − логических игр;
- диалогов [2].

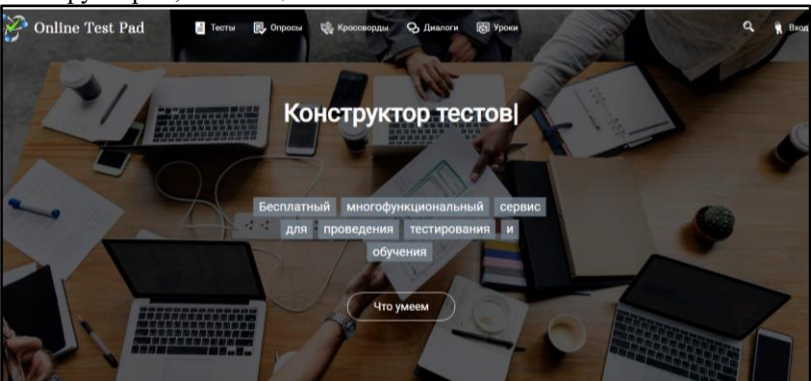

Рис. 1. Главная станица Online Test Pad

Ресурсы, созданные с помощью сервиса Online Test Pad, помогаю педагогу не только провести проверку уровня усвоения учебного материала у обучающихся, но и дать им возможность лучше подготовиться к той или иной теме.

Сервис позволяет создавать онлайн тесты любой сложности, а также содержит базу уже готовых онлайн тестов [3].

Конструктор тестов предусматривает варианты 14 типов вопросов, в том числе: установление последовательности, заполнение пропусков, последовательное исключение, диктант, одиночный или множественный выбор ответов, ввод чисел или текста, добавление файлов и др. Кроме того, есть возможность вставлять изображение как в вопрос, так и в варианты ответов, что позволяет разнообразить учебные задания. В тестах на соответствие и на восстановление последовательности можно подключить инструмент перетаскивания.

По каждому заполненному опроснику педагог может получить статистику ответов, ему будет доступен просмотр каждого результата, статистики ответов и набранных баллов, которую можно загрузить в формате Excel.

Создание образовательного теста на платформе проходит в несколько этапов. Следует отметить, что данные этапы подходят для создания тестовых заданий и на других онлайн платформах.

#### *Этап 1. Подготовка к тесту.*

Для подготовки к созданию образовательного теста на платформе необходимо выполнить ряд действий: зарегистрироваться, придумать тему теста, выбрать аудиторию, на которую будет рассчитан тест, подготовить описание теста, а именно, на кого рассчитан, какова цель теста, какие знания возможно проверить с его помощью; ряд вопросов по заданной теме и ответы на них – правильные и неправильные. Также рекомендуется подготовить визуальную информацию: изображение на начальную страницу теста и вопросам, но это необязательное условие, т.к. к каждому вопросу картинки в одном тексте должны быть подобраны в одном стиле, что порой невозможно сделать и по времени затратно.

После выполнения предложенных шагов первого этапа, переходим ко второму.

*Этап 2. Непосредственное создание теста.*  Рассмотрим данный этап более подробно.

После регистрации/входа на платформу пользователь попадает в личный кабинет. В правом верхнем углу, рядом с именем, нажатием на «галочку», раскрываем список, в котором выбираем создание теста. Перед нами открывается большое и практически чистое окно «Мои тесты» (тестов в нем еще нет) *–* Рис*.* 2.

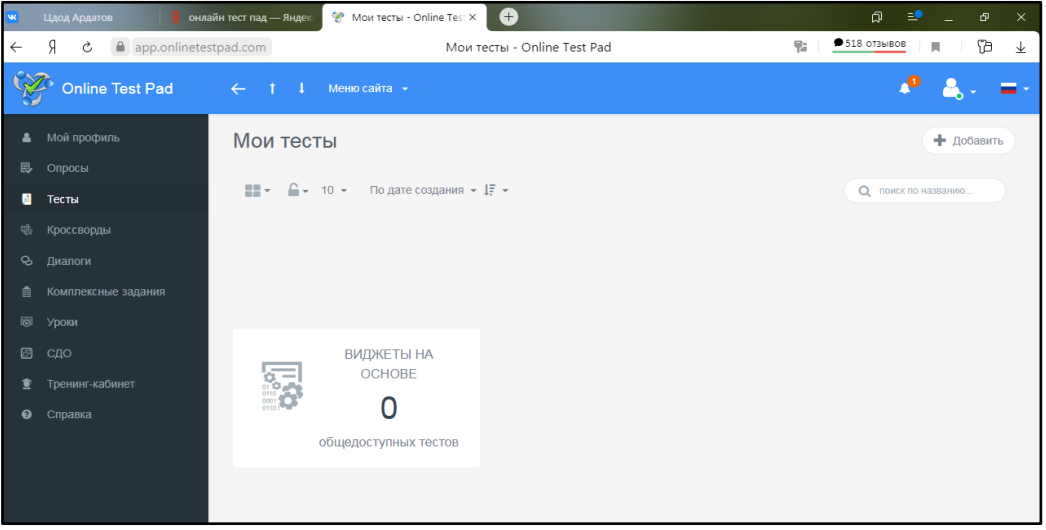

#### Рис. 2. Окно «Мои тесты»

Чтобы макет/черновик теста появился в профиле *(личном кабинете)* необходимо нажать в правом вернем углу значок «+ добавить». После чего появится окно, где необходимо ввести название теста в открывшемся окне «Добавление нового теста» и выбрать тип – образовательный тест, завершив все действия нажатием кнопки «Добавить» (Рис. 3).

Далее открывается важное окно-конструктор, в котором будет выполняться множество действий (Рис. 4).

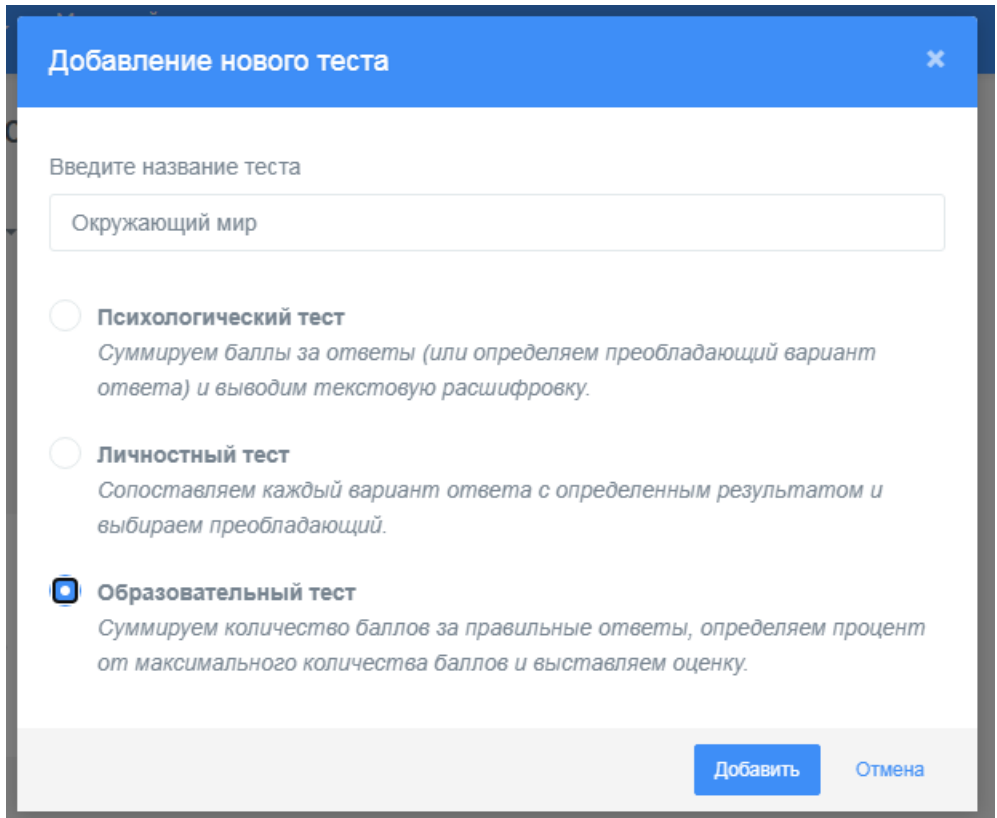

Рис. 3. Добавление темы теста

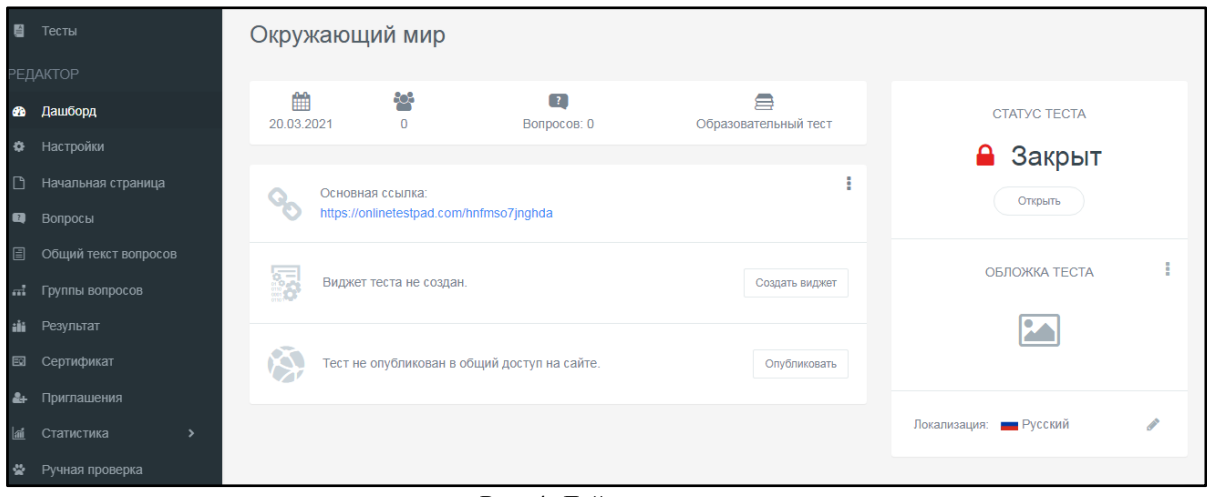

Рис. 4. Действия теста

Рассмотрим панель действий создания теста, которая находится в левой части окна (рис. 4). Первый раздел, с которого начинается создание теста – *дашборд.* Под дашбордом понимается схема, таблица или график (или все вместе), показывающий аналитические данные, добытые из разных источников, но связанные между собой.

В данном разделе следует нажать кнопку «создать виджет» – небольшое приложение, которое позволит использовать тест на своем сайте, блоге, форуме (Рис. 5).

Следующий раздел для настраивания – карточка теста, а которой выбираем тип теста – *образовательный* (Рис.6)**.**

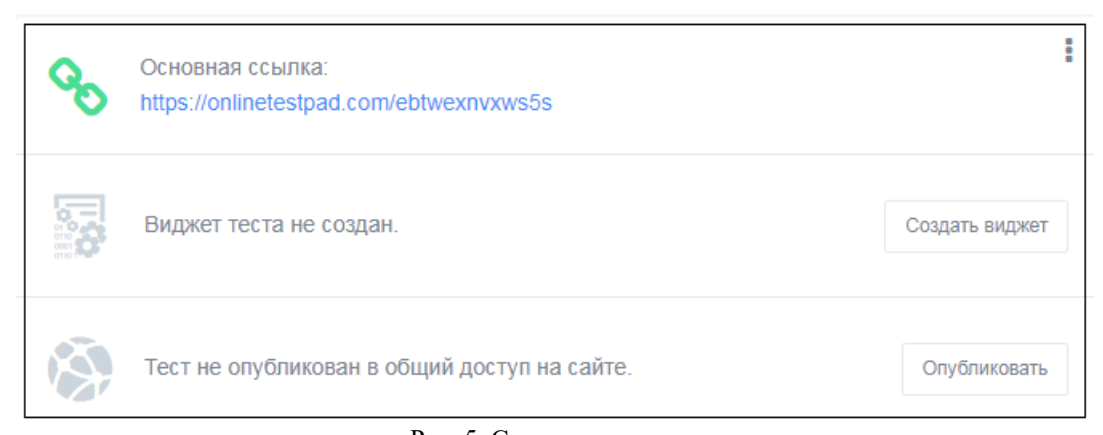

#### Рис. 5. Создание виджета

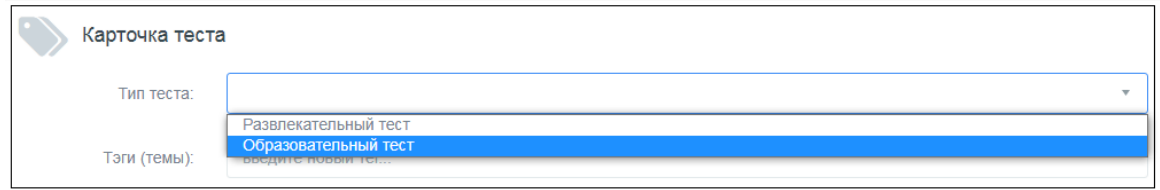

Рис. 6. Карточка теста

Вписываем теги тесту, т.е. те слова, которые подходят именно к создаваемому тесту. Теги равносильны хештегам, их можно выбрать несколько. Для добавления тега пишутся слова, и с помощью клавиши Enter добавляются теги (Рис. 7).

Также рекомендуется добавить в тест обложку теста, с помощью кнопки изображения (Рис. 8).

Картинку загружаем по стандартному плану: выбираем файл из папки, нажимаем на нужное изображение, загружаем, подгоняем размер и сохраняем.

Разделы «Статус теста» и «Опубликовать» заполняются в последнюю очередь, когда тест полностью готов и пройден самим педагогом для проверки на ошибки и не точности.

Следующий раздел «Настройки», в который переходим, нажав на данную вкладку. В основной части экрана открываются настройки теста (Рис. 9).

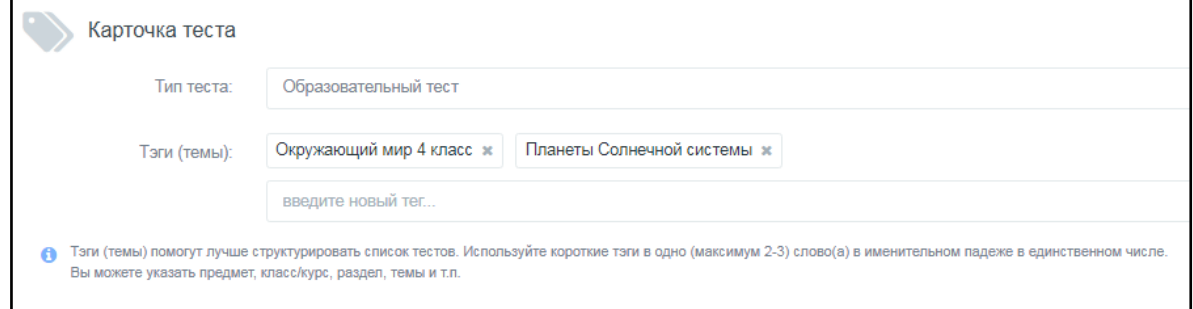

Рис. 7. Добавление тегов в тест

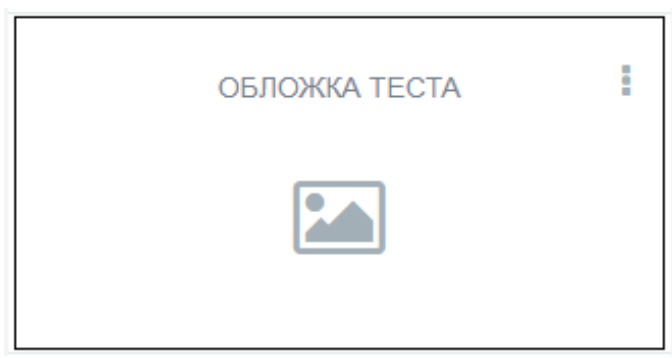

Рис. 8. Добавление обложки

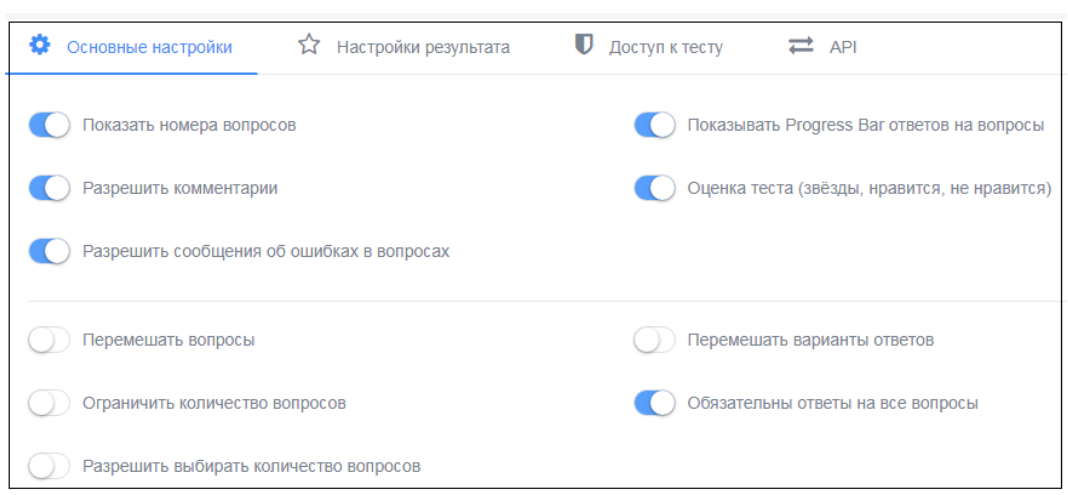

Рис. 9. Настройки теста

Начнем с основных настроек: они уже выделены, синим шрифтом, поэтому ничего не нажимаем. Под основными настройками видим множество выдвижных кнопок, которые соответствуют тому или иному действию теста. Педагог может менять их в зависимости от сложности/простоты/типа создаваемого теста.

Теперь переходим на вкладку «Настройки результата» (Рис. 10), где необходимо выбрать нужные настройки.

Аналогично настраивается доступ к тесту, кнопка «Доступ к тесту», которая находится справа от кнопки «Настройки результата» и «API».

На панели слева переходим к следующему разделу «Начальная страница» (Рис. 11).

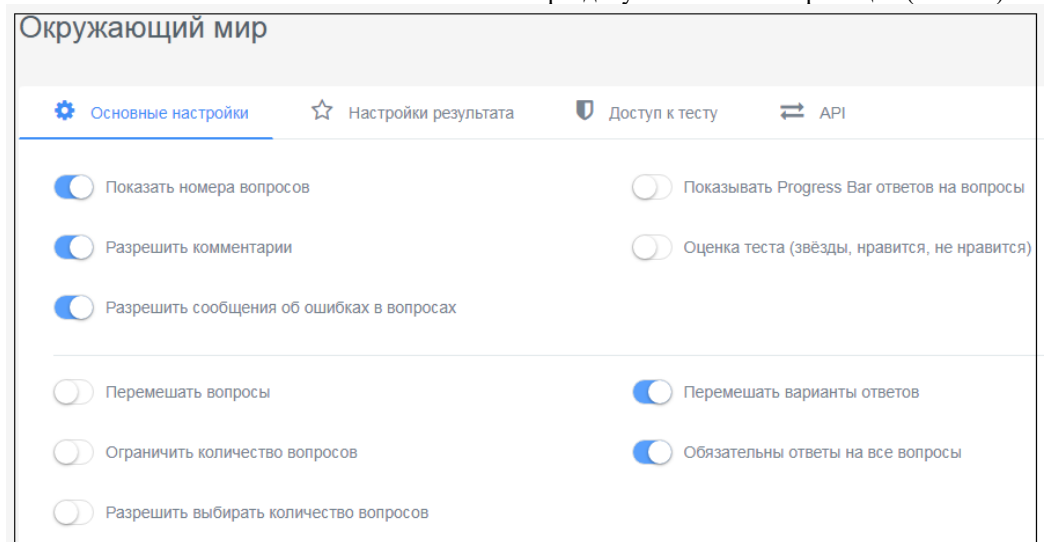

Рис. 10. Настройки результата теста

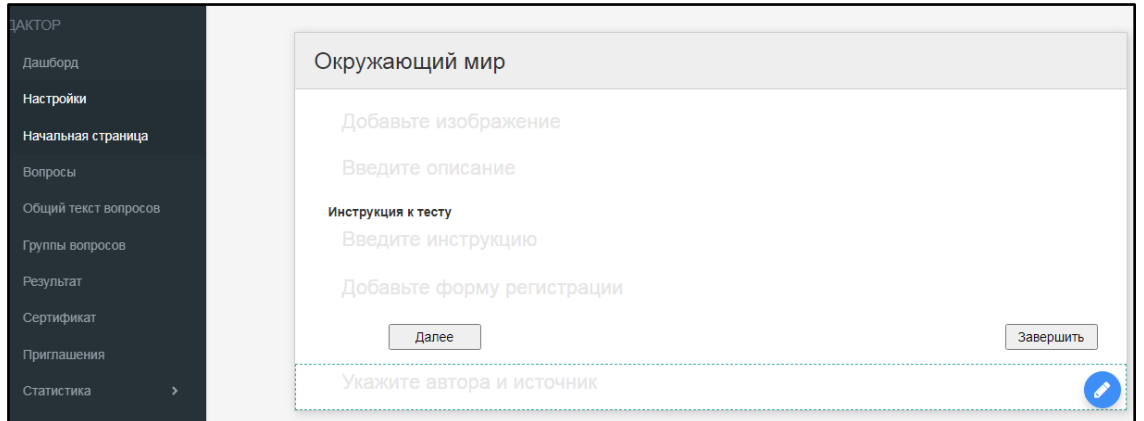

Рис. 11. Раздел «Начальная страница»

В данное окно добавляем ту информацию, которую подготовили на первом этапе создания теста. Добавляем изображение для первоначальной страницы теста, вводим описание теста. После этого нажимаем «Сохранить» и переходим дальше. Аналогично заполняем строку «Инструкция к тесту». Переходим к форме регистрации: и нажимаем кнопу «Редактирование» (карандаш). Открывается

окно, в строчке которого уже написан текст «Заполните форму регистрации» - его оставляем без изменений. Для того, чтобы педагог знал, кто выполнил тест, следует добавить строку для заполнения обучающимися своих личных данных, например, фамилия, имя, возраст, класс и т.д. Для этого нажимаем значок «Лобавить» (Рис. 12):

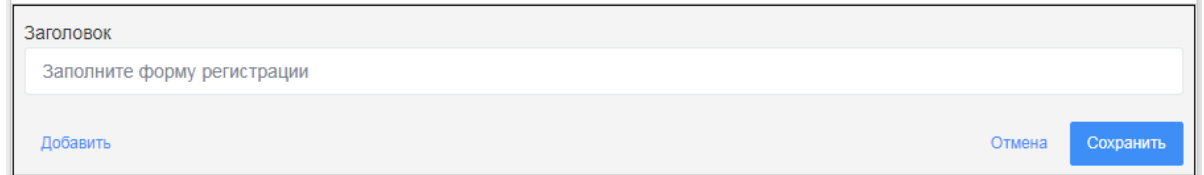

Рис. 12. Добавление строки личных данных

В строку «Название параметра» можно, например, вписать «Фамилия, имя» и выбрать «Обязательный к заполнению», сохранить все свои лействия.

Если для теста педагогу требуется узнать у проходящих тест дополнительную информацию (email, телефон или другие данные), то необходимо добавить еще строчки регистрационных данных. Добавление строчек регистрации всегда зависит от количества той информации, которую необходимо получить.

Строка «Укажите автора и источник» заполняется аналогично.

В строке «Автор» педагог может указать свою фамилию, имя, отчество (можно включить сюда и должность).

В строке «Ссылка на автора» можно добавить ссылку на любую из официальных страничек в социальных сетях или на сайтах, можно вставить ссылку на страницу «Инфоурок», ВКонтакте и пр.

Следующий раздел, который необходимо заполнить «Вопросы». В нем еще нет ни одного вопроса. Для того, чтобы начать заполнять тест вопросами в нижнем правом углу необходимо найти знак «+» и нажать на него, после чего справа сбоку откроется окно с выбором типа заданий для вопросов (Рис. 13).

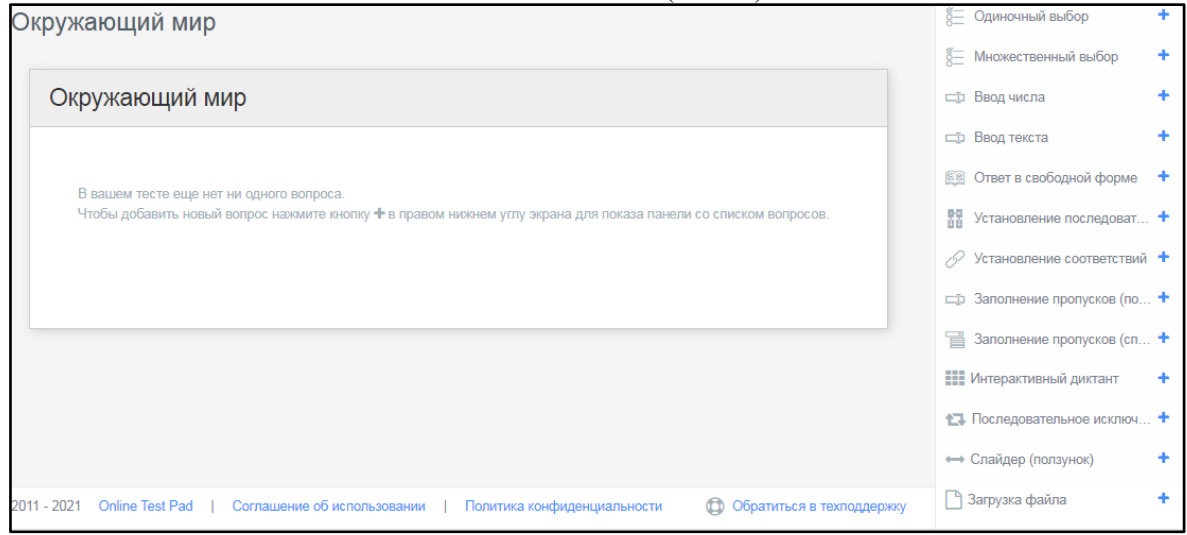

Рис. 13. Выбор типа заданий.

Рассмотрим создание заданий в тесте на примере типа тестового задания «Одиночный выбор». В поле «Текст вопроса» пишем сам текст во-

проса, при необходимости добавляем к нему картинку. В окне на рисунке 14 видим, что вариантов от-

ветов по умолчанию предусмотрено только два (1 и 2). Пелагог может добавить еще один или даже несколько вариантов ответов. Для этого следует нажать кнопку «Добавить», которая находится справа от названия «Варианты ответов». Так же

необходимо проставить количество баллов в правильном варианте ответов, чтобы отследить результаты тестирования, баллы проставляются в лиапазоне: от 1 ло бесконечности.

На рисунке 15 приведен пример вопроса теста, так, как он будет выглядеть на экране при прохождении теста тестируемыми. Его можно отредактировать с помощью кнопки «Редактировать» или удалить данный вопрос.

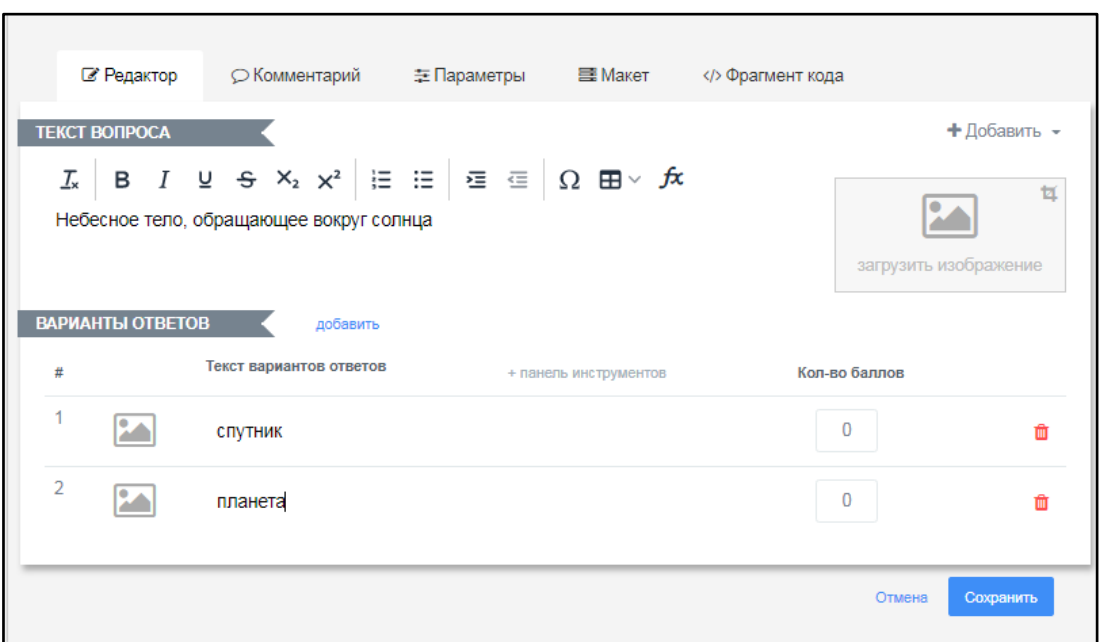

Рис. 14. Настройка вариантов ответа

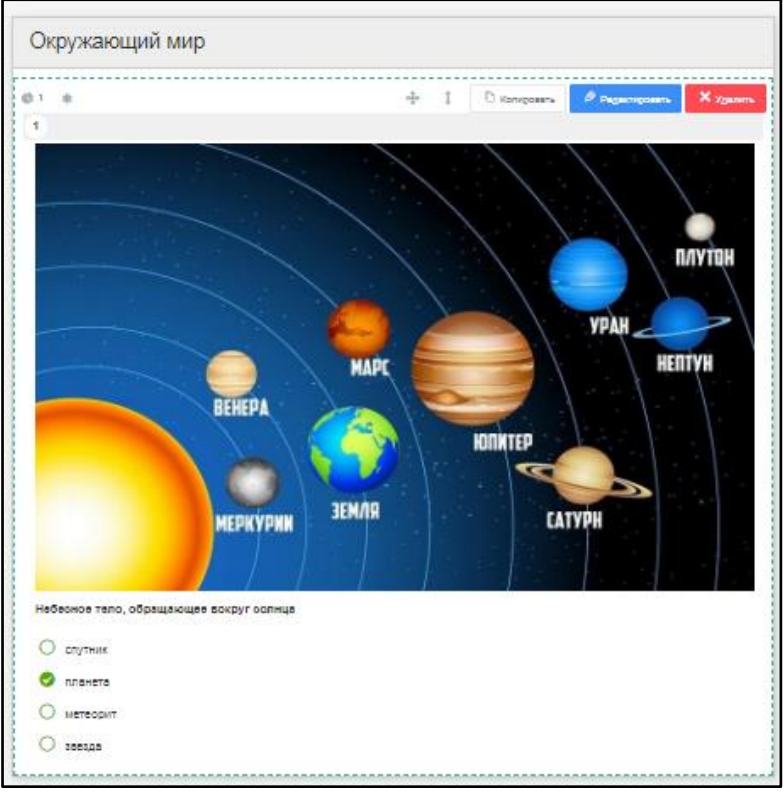

Рис. 15. Предварительный просмотр теста

Для того, чтобы добавить в тест еще один вопрос, используем в верхней части синий плюсик и аналогично первому вопросу заполняем поля.

Для того, чтобы педагог видел список обучающихся, прошедших тест, необходимо зайти в раздел «Результат» и настроить его на свое усмотрение.

Платформа Online Test Pad предлагает создать для прошедших тест сертификат.

Для создания сертификата в разделе «Сертификат» необходимо передвинуть кнопку слева на право (включить возможность создания сертификата), после чего выполнить настройки, которые помогут сформировать сертификат автоматически по завершению прохождения обучающимися теста (Рис. 16.)

Для того, чтобы имя пользователя в сертификате проставлялось автоматически, необходимо нажать одну из кнопок и выбрать регистрационный параметр (Рис. 17).

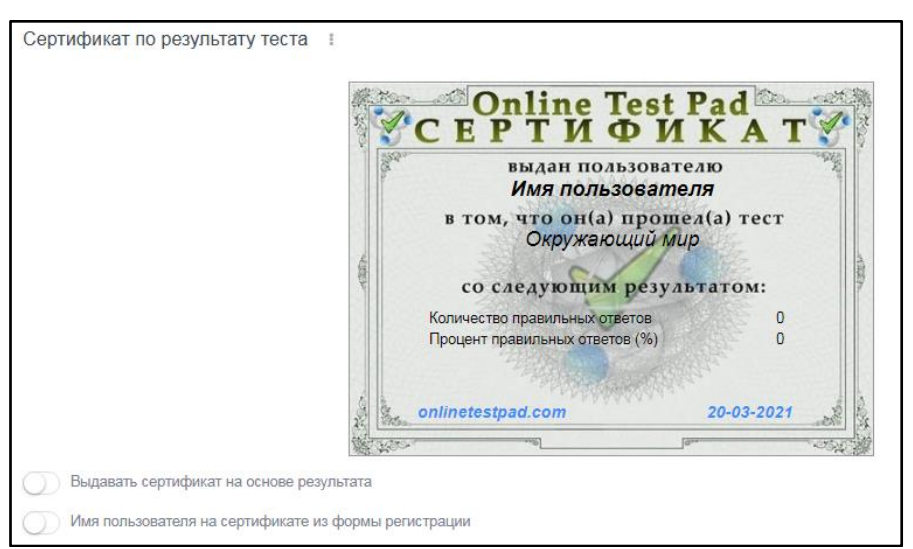

Рис. 16. Сертификат

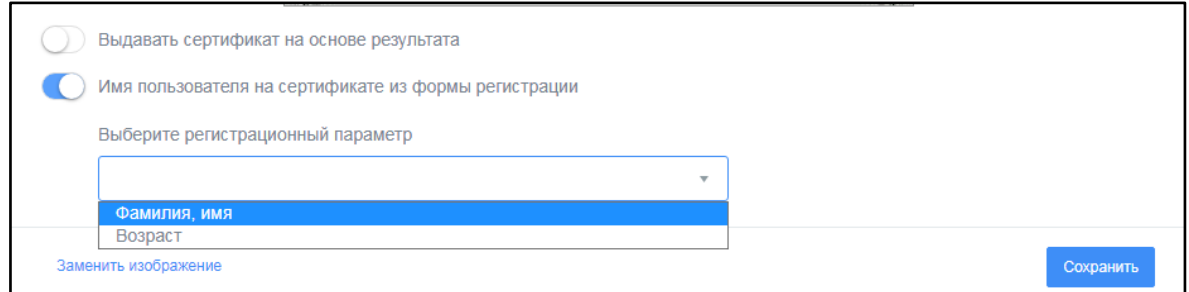

Рис. 17. Настройка опций сертификата

После того, как все разделы теста настроены, переходим к работе со статусом теста, т.е. необходимо снова вернуться в первый раздел «Дашборт». В окне настроек видим, что в данный момент статус теста закрыт. Открываем тест, нажав на кнопку «Открыть». Теперь тест смогут увидеть все желающие.

Тест готов, но не опубликован. Прежде, чем опубликовать тест на самой платформе Online Test Pad, необходимо самому пройти тест. Для этого просто нажимаем на ссылку, которую видим на рисунке 18:

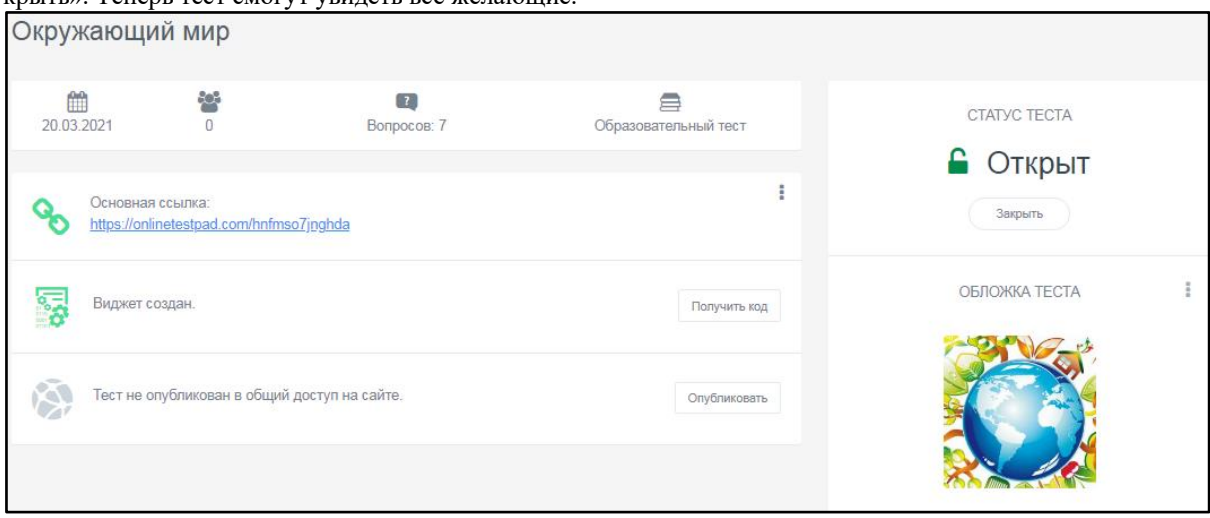

Рис. 18. Ссылка для прохождения теста

После прохождения теста платформа сразу же выдает его результаты и предлагает сохранить свой сертификат. Сертификат можно скачать в двух вариантах: PDF и JPG*.* После чего можно закрыть страницу и вернуться к первоначальной странице с

разделом дашбордом, и опубликовать тест в общий доступ платформы Online Test Pad. Для этого находим кнопке «Опубликовать», а затем, «Опубликовать на сайте».

Для того, что бы посмотреть результаты теста, педагогу достаточно зайти в раздел «Статистика», где отображаются данные о количестве прохождений теста; ведется статистика по отдельным ответа; представлена таблица правильности ответов на все вопросы, где указан процент респондентов ответивших на вопрос правильно, частично правильно, неправильно; статистика по результатам; таблица результатов: сводные данные.

Таким образом, создание теста на платформе Online Test Pad не составляет труда. Кроме того, ее использование имеет множество преимуществ:

- созданные тесты можно не публиковать в общий доступ, а пользоваться «внутри» платформы для ограниченного числа пользователей;

- легко и просто посмотреть статистику прохождения теста;

- данные с результатами теста выгружаются в Excel;

- тест в электронном виде можно экспортировать в другой формат, после чего его можно распечатать;

- создав «виджет» можно его размещать у себя на станице или сайте:

- ограничивать время прохождения теста;

- ограничивать количество попыток похождения теста:

- менять местами вопросы, при этом все будет правильно считаться;

- выставлять как необходимо педагогу баллы, снижать баллы за неточности в ответах;

- возможность получить сертификат;

- выбрать стилизацию теста, в зависимости от дисциплины и темы;

- использовать уже готовые тесты и организовывать совместны доступ [4; 6].

Таким образом, облачная система Online Test Pad может быть использована в образовательных учреждениях педагогами для тестирования обучающихся, проведения экспресс-проверок уровня знаний, зачётов и контрольных работ.

Исследование выполнено при финансовой поллержке научно-исследовательских работ по приоритетным направлениям деятельности вузов партнеров ЮУрГГПУ и ШГПУ в 2022 году по теме «Дистанционные платформы как средство организации цифрового образовательного контента» (№16-447 от 23.06.2022).

#### СПИСОК ИСПОЛЬЗОВАННЫХ ИСТОЧНИКОВ

Воробьева, С.В. Современные средства оценивания результатов обучения в общеобразовательной школе: учебник 1. для вузов / С.В. Воробьев. - 2-е изд., перераб. и доп. - Москва: Юрайт, 2021. - 770 с. - (Высшее образование). - URL: https://urait.ru/bcode/471728 (дата обращения: 22.08.2022). – Режим доступа: по подписке ШГПУ. – Текст : электронный.

Забродина, E.B. Online Test Pad как современное средство оценивания результатов обучения на уроках технологии  $\mathcal{D}$ / Е.В. Забродина, А.Д. Филяева. – Текст: непосредственный // Молодой ученый. – 2021. – № 49 (391). – С. 380-382.

Забродина, Е.В. Сравнительная характеристика ресурсов QUIZIZZ и ONLINE TEST PAD в качестве методиче- $\mathcal{R}$ ского инструмента учителя технологии / Е.В. Забродина, М.В. Голованов. - Текст : непосредственный // Молодой ученый. - 2021. – № 51 (393). – С. 363-365.

 $\overline{4}$ . Красильникова, В.А. Использование информационных и коммуникационных технологий в образовании : учебное пособие / В. А. Красильникова; Оренбургский гос. ун-т. - 2-е изд. перераб. и дополн. - Оренбург: ОГУ, 2012. -291 с. - Текст: непосредственный.

 $\overline{5}$ . Парфентьев, Е.А. Методические рекомендации по использованию компьютерного мониторинга учебных достижений обучающихся на уроках технологии / Е.А. Панфентьев, С.А. Королёв. - Текст : непосредственный // Научное обозрение : рефератив. журн. - 2019. - № 1. - С. 8-29.

Табачук, Н.П. Современные средства оценивания результатов обучения : учеб. пособие / Н.П. Табачук. - Хабаровск: Изд-во Тихоокеан. гос. ун-та, 2017. - 104 с. - Текст: непосредственный.

#### **REFERENCES**

Vorob'eva S.V. Sovremennye sredstva ocenivanija rezul'tatov obuchenija v obshheobrazovatel'noj shkole: uchebnik dlja 1. vuzov [Modern means of evaluating learning outcomes in secondary schools]. Moscow: Jurajt, 2021. 770 p. URL: https://urait.ru/bcode/471728 (Accessed 22.08.2022).

 $\mathcal{D}$ Zabrodina E.V., Filjaeva A.D. Online Test Pad kak sovremennoe sredstvo ocenivanija rezul'tatov obuchenija na urokah tehnologii [Online Test Pad as a modern means of evaluating learning outcomes in technology lessons]. Molodoj uchenyj [Young scientist], 2021, no. 49 (391), pp. 380-382.

Zabrodina E.V., Golovanov M.V. Sravnitel'naja harakteristika resursov OUIZIZZ i ONLINE TEST PAD v kachestve  $\mathcal{L}$ metodicheskogo instrumenta uchitelja tehnologii [Comparative characteristics of QUIZIZZ and ONLINE TEST PAD resources as a methodological tool for technology teachers]. Molodoj uchenyj [Young scientist], 2021, no. 51 (393), pp. 363-365.

Krasil'nikova V.A. Ispol'zovanie informacionnyh i kommunikacionnyh tehnologij v obrazovanii: uchebnoe posobie [The  $\overline{4}$ use of information and communication technologies in education]. Orenburg: OGU, 2012. 291 p.

Parfent'ev E.A., Koroljov S.A. Metodicheskie rekomendacii po ispol'zovaniju komp'juternogo monitoringa uchebnyh  $5<sub>1</sub>$ dostizhenij obuchajushhihsja na urokah tehnologii [Methodological recommendations on the use of computer monitoring of educational achievements of students in technology lessons]. Nauchnoe obozrenie: referativ. zhurn. [Scientific review], 2019, no. 1, pp. 8-29.

Tabachuk N.P. Sovremennye sredstva ocenivanija rezul'tatov obuchenija: ucheb. posobie [Modern means of evaluating learning outcomes]. Habarovsk: Izd-vo Tihookean. gos. un-ta, 2017. 104 p.

#### **СВЕДЕНИЯ ОБ АВТОРАХ:**

В.Е. Евдокимова, кандидат педагогических наук, доцент кафедры физико-математического и информационнотехнологического образования, ФГБОУ ВО «Шадринский государственный педагогический университет», г. Шадринск, Россия, e-mail: evdokimovavera@yandex.ru, ORCID: 0000-0002-4556-7946.

О.А. Кириллова, кандидат педагогических наук, доцент кафедры физико-математического и информационнотехнологического образования, ФГБОУ ВО «Шадринский государственный педагогический университет», г. Шадринск, Россия, e-mail: 970013@mail.ru, ORCID: 0000-0002-2094-2156.

Е.А. Жданова, студентка факультета информатики, математики и естественных наук, ФГБОУ ВО «Шадринский государственный педагогический университет», г. Шадринск, Россия, e-mail: zhdanova\_ekat@mail.ru, ORCID: 0000-0002-9732-302X.

#### **INFORMATION ABOUT THE AUTHORS:**

V.E. Evdokimova, Ph. D. in Pedagogical Sciences, Associate Professor, Department of Physics, Mathematics and Information Technology Education, Shadrinsk State Pedagogical University, Shadrinsk, Russia, e-mail: evdokimovavera@yandex.ru, ORCID: 0000-0002-4556-7946.

O.A. Kirillova, Ph. D. in Pedagogical Sciences, Associate Professor, Department of Physics, Mathematics and Information Technology Education, Shadrinsk State Pedagogical University, Shadrinsk, Russia, e-mail: 970013@mail.ru, ORCID: 0000-0002-2094-2156.

E.A. Zhdanova, Student, Faculty of Computer Science, Mathematics and Natural Sciences, Shadrinsk State Pedagogical University, Shadrinsk, Russia, e-mail: zhdanova\_ekat@mail.ru, ORCID: 0000-0002-9732-302Х.